## **Kapitel 1**

# Ubuntu herunterladen und ein Startmedium erstellen

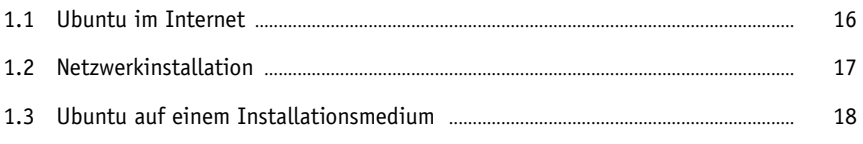

## **1.1 Ubuntu im Internet**

Wenn Sie Ubuntu installieren wollen, finden Sie die dafür notwendigen installationsfähigen Abbilder im Internet. Diese dürfen Sie kostenlos herunterladen und verwenden. Sie sollten jedoch über einen schnellen Internetanschluss und eine Datenflatrate verfügen, immerhin beträgt die Datenmenge ca. 2,6 GB.

#### **Hinweis**

Die wichtigste Quelle im Internet für Ubuntu ist die offizielle Webseite des Projekts *<https://www.ubuntu.com>* sowie *[https://ubuntuusers.de](http://https//ubuntuusers.de)* (deutschsprachig).

Auf diesen Seiten finden Sie nicht nur die Download-Quellen, sondern auch Hilfe zu fast allen denkbaren Fragestellungen rund um Ubuntu.

|        | <b>Desktop-DVD</b> |                                                                  |                   |                   |                   |                        | <b>Desktop-CD</b>       |
|--------|--------------------|------------------------------------------------------------------|-------------------|-------------------|-------------------|------------------------|-------------------------|
|        | <b>6</b> Ubuntu    | <b>O</b> Ubuntu MATE <b>O</b> Kubuntu A Lubuntu <b>O</b> Xubuntu |                   |                   |                   | <b>G</b> Ubuntu Budgie | <b>6 Server Edition</b> |
|        | <b>Direktlink</b>  | <b>Direktlink</b>                                                | <b>Direktlink</b> | <b>Direktlink</b> | <b>Direktlink</b> | <b>Direktlink</b>      | <b>Direktlink</b>       |
| 64-Bit | Torrent            | <b>Torrent</b>                                                   | Torrent           | Torrent           | Torrent           | Torrent                | Torrent                 |
|        | Prüfsumme          | Prüfsumme                                                        | Prüfsumme         | Prüfsumme         | Prüfsumme         | Prüfsumme              | Prüfsumme               |

**Abb. 1.1:** Download-Links auf der deutschsprachigen Webseite des Ubuntu-Projekts

Wie Sie sehen, stehen Ihnen auf der Download-Seite mehrere Images in einer 64-Bit-Version zur Verfügung.

Die Direktlinks der Ubuntu-Website ermöglichen Ihnen, das Image als eine sogenannte .iso-Datei direkt auf Ihrem Rechner zu speichern. Allerdings ist das http://- Protokoll nicht unbedingt auf die Übertragung großer Datenmengen, sondern auf die Übertragung von Internetseiten ausgelegt. Fehlerhafte Übertragungen und Abbrüche des Downloads kommen hier häufiger vor. Ärgerlich wird es vor allem dann, wenn die hergestellte Installations-DVD nicht wie vorgesehen fehlerfrei funktioniert. Der sicherere Weg zur Übertragung großer Dateien ist das *BitTorrent-*Protokoll. Hier wird zunächst eine kleine, nur wenige KB große Datei vom Ubuntu-Server heruntergeladen, die dafür sorgt, dass jeder Teilnehmer, der bereits Teile der .iso-Datei auf seinem Rechner hat, diese zum Download an andere zur Verfügung stellt. Dies entspricht dem Ubuntu-Prinzip vom Geben und Nehmen unter allen Teilnehmern.

#### **Hinweis**

Dazu benötigen Sie ein Programm mit Namen BitTorrent Classic. Dieses kann man kostenlos von der Website *<https://www.bittorrent.com>* herunterladen.

Nachdem Sie das Programm heruntergeladen und installiert haben, klicken Sie auf den Torrent-Link auf der Download-Seite bei *<https://www.ubuntuusers.de>*. Der Download startet automatisch. Sofort nach Erhalt aller übertragenen Pakete wird die vollständige Datei mit einer Prüfsumme (Checksumme) auf Fehler überprüft. Sie erhalten eine kryptische Buchstaben-Zahlen-Kombination wie c94d54942a2954cf85 2884d656224186. Vergleichen Sie dann diese Checksumme mit der von ubuntuusers errechneten Zeichenfolge. Ist die Buchstaben-Zahlen-Kombination nicht identisch, ist bei der Übertragung ein Fehler aufgetreten.

Falls Ihnen das Prozedere mit BitTorrent zu aufwendig erscheint, können Sie die .iso-Datei natürlich auch direkt herunterladen. Allerdings hält Windows kein Bordmittel vor, um eine MD5-Checksumme zu überprüfen. Ein kleines Freeware-Tool, das für alle Windows-Versionen geeignet ist, finden Sie hier:

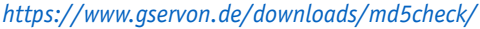

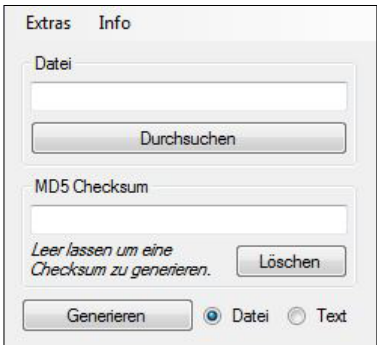

**Abb. 1.2:** Sehr zu empfehlen: die Überprüfung, ob die Datei in Ordnung ist

## **1.2 Netzwerkinstallation**

Bei der normalen Installation laden Sie ein mehr oder weniger komplettes Betriebssystem herunter, daher auch die zum Teil sehr großen Datenvolumen. Allerdings werden sich darunter Programmpakete befinden, die Sie gar nicht brauchen oder verwenden wollen. Canonical stellt Ubuntu jedoch auch in einer sogenannten Netzwerkinstallation zur Verfügung. Sie laden und installieren zuerst einmal ein Minimalsystem mit der Software, die nötig ist, um die eigentliche Installation zu konfigurieren. Dann erst laden Sie alle übrigen Programmpakete über das Internet herunter, was sowohl Zeit als auch jede Menge Downloadvolumen spart. Die notwendige .iso-Datei finden Sie auf der Projektseite von Ubuntu.com unter *<http://cdimage.ubuntu.com/netboot>*.

Laden Sie dann die Datei namens mini.iso herunter. Sie sehen, diese Datei hat nicht mehr den Umfang von mehreren GB, sondern gerade einmal ein paar MB.

Die Netzwerkinstallation ist allerdings nur dann sicher geeignet, wenn Ihr Computer über ein BIOS verfügt, mehr dazu in Kapitel 2. Hat Ihr Computer das modernere UEFI, kann die Installation funktionieren, möglicherweise verweigert sich Ihr Computer aber auch, weil ein Signierschlüssel fehlt.

## **1.3 Ubuntu auf einem Installationsmedium**

Nachdem Sie nun eine .iso-Datei heruntergeladen und auf ihre Unversehrtheit überprüft haben, gilt es jetzt, einen bootfähigen USB-Stick oder eine DVD zu erstellen. Unter Windows starten Sie dazu den Explorer, klicken mit der rechten Maustaste auf die Datei und wählen den Menüpunkt Datenträgerabbild brennen. Nun legen Sie eine DVD ein und starten den Brennvorgang.

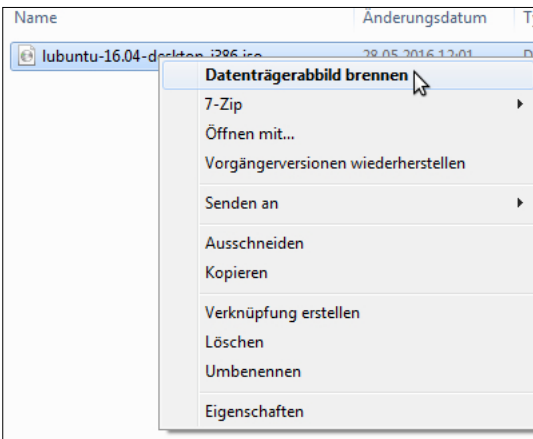

**Abb. 1.3:** So wird eine bootfähige DVD erstellt

Möglicherweise hat der Rechner, auf dem Sie Ubuntu installieren möchten, kein DVD-Laufwerk oder Sie haben gerade keine beschreibbare DVD-ROM zur Hand. Also nutzen Sie einen USB-Stick als Startmedium. Diese Möglichkeit ist ohnehin eleganter und aufgrund der höheren Lesegeschwindigkeit eines USB-Sticks im Vergleich zu einer DVD auch komfortabler und sehr viel schneller.

Allerdings können Sie auch hier die .iso-Datei nicht einfach auf den USB-Stick kopieren, Sie brauchen noch ein weiteres Programm, um den USB-Stick so zu präparieren, dass Sie Ubuntu darüber starten können.

Ein sehr gutes, kostenloses und nahezu selbsterklärendes Programm, den *Win32 Disk Imager*, der dies unter Windows kann, finden Sie unter:

#### *<https://sourceforge.net/projects/win32diskimager/>*

Im Feld Image File wählen Sie die heruntergeladene .iso-Datei aus. Da allerdings .img als Dateityp voreingestellt ist, müssen Sie zunächst die Option alle Dateitypen \*.\* auswählen. Im Feld Device wählen Sie die Laufwerknummer des USB-Sticks.

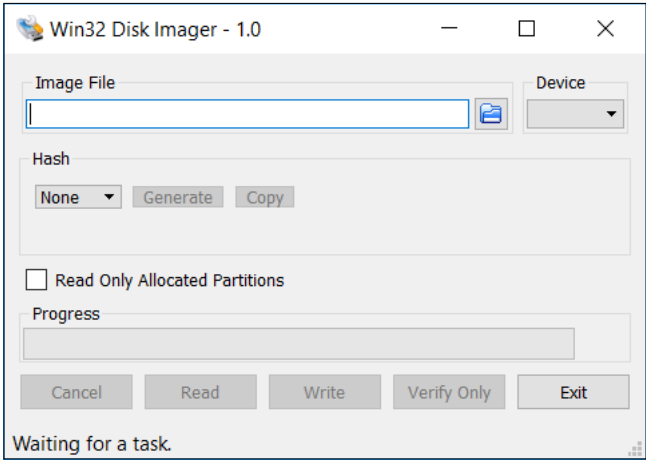

**Abb. 1.4:** Die Oberfläche des Win32 Disk Imager

Wie ich Ihnen bereits beschrieben habe, ist es sehr sinnvoll, die Prüfsumme berechnen zu lassen. Falls Sie dies bislang noch nicht getan haben, wählen Sie also im Feld Hash den Prüfsummentyp MD5 aus und lassen mit Klick auf den Button Generate eine Prüfsumme berechnen.